# GETTING ACCESS & LOGGING IN START TO FINISH

SUPPLIER CENTRAL DIGITAL INVOICING

This document contains information that is confidential and is the property of J.P. Morgan Chase & Co. It may not be copied, published, or used in whole or in part for any purpose other than as expressly authorized by J.P. Morgan Chase & Co. All trademarks, trade names, and service marks appearing herein are the property of their respective owners. © JPMorgan & Co., 2022. All Rights Reserved.

In this training material use the following icons to guide you through the navigation and process steps of getting access and logging in.

 $\sqrt[6]{3}$ Navigate to the next step

- Go back to the prior page
- $\Box$  Move forward to the next page
- $Q$  Return to the beginning of the section

Registration and access authentication are required before transacting through the tool. Click the next arrow to continue.

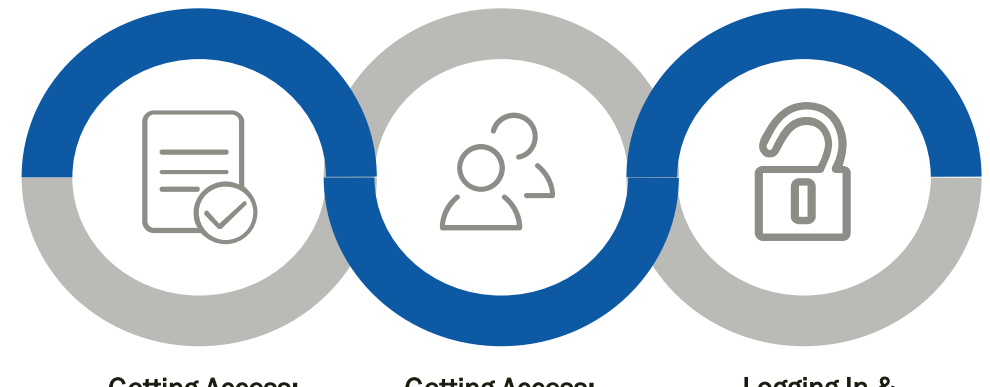

#### Getting Access: Self Validate

■ Complete the account setup steps with key supplier and invoicing information

#### Getting Access: Request Validation

■ Complete the account setup steps by requesting your JPMC contact to confirm your access request

#### Logging In & Requesting Assistance

- Steps for logging in after your account has been setup
- Submit a request for assistance if any issues getting access or logging in are encountered

 $R$ 

After clicking the link to open the Supplier Central Digital Invoicing tool, you will be directed to the welcome screen. In this screen you can,

- 1) Login to the tool (once your credentials have been created)
- 2) Look up the status of an invoice
- 3) Request login credentials

As a new user to the tool login credentials must be created in order to submit an invoice and perform other functions. Click the Invoice users, don't have a login but would like to request one button to proceed with the next step.

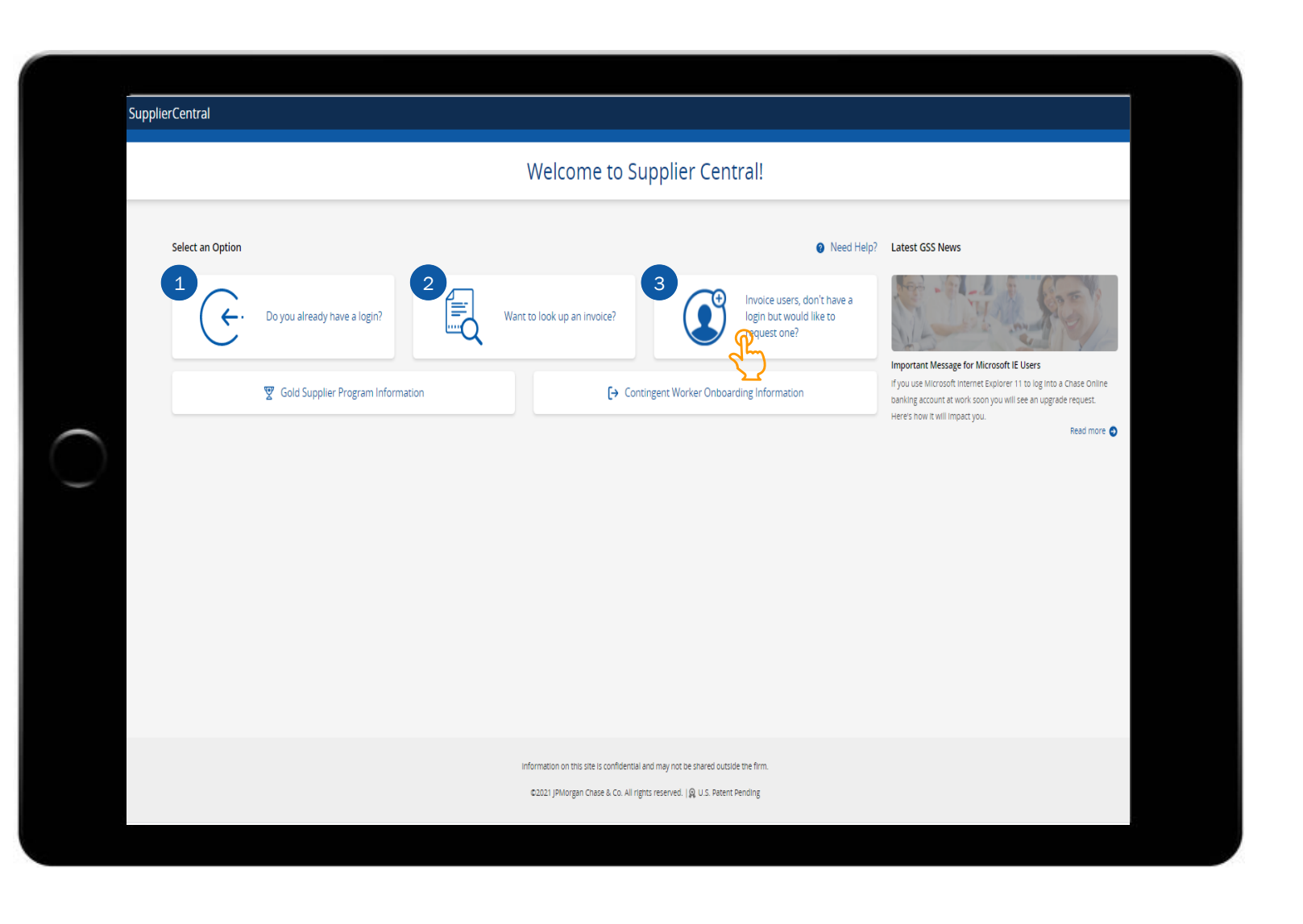

After clicking the button to request login credentials the account setup screen appears.

There are two options available to setup or create your Supplier Central Digital Invoicing account,

- 1) Self Validate: Ensure a prior invoice number submitted to JPMC is available along with the last four digits of the bank account number credited with the payment for the invoice number
- 2) Request Validation: The request will be submitted to the provided JPMC contact (email address) to verify your identity and access

Let's proceed with the Self Validate steps first, click Let's proceed with the Self Validate steps for the button to continue with the next step.

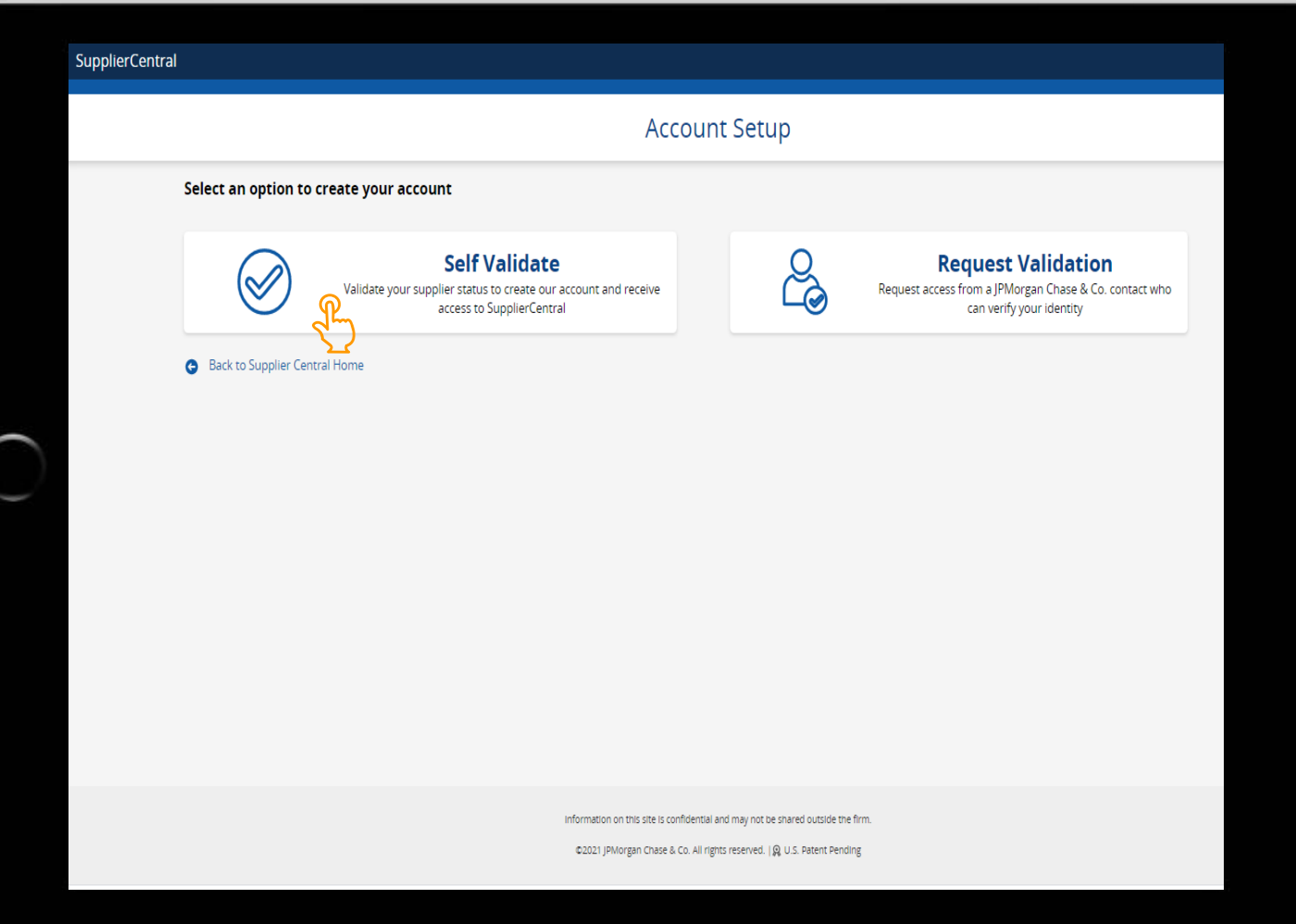

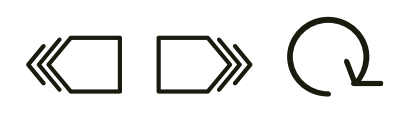

After clicking Self Validate the Account Setup form will appear.

Complete all required fields ( \*),

- 1) Supplier Name: Use the exact supplier's name that appears on your invoice
- 2) First Name
- 3) Last Name: If your first and last name are longer than 22 characters your username will be truncated
- 4) Email Address
- 5) Telephone Number

Note: Select the User Admin checkbox if the admin role should be included in the setup which provides the ability to add and/or remove other users from your organization

#### 6) Verify identity?

a) If you have a prior invoice number and the  $\mathcal{A}_{\mu}$ associated last four -digits of the bank account, select 'Provide a prior invoice details you have submitted to JPMorgan Chase & Co.' to continue to the next step

**o** b) If you have a prior check payment receipt,  $\frac{d^{2}}{d^{2}}$ select 'Provide payment information for a prior invoice from JPMorgan Chase & Co.' to continue to the next step

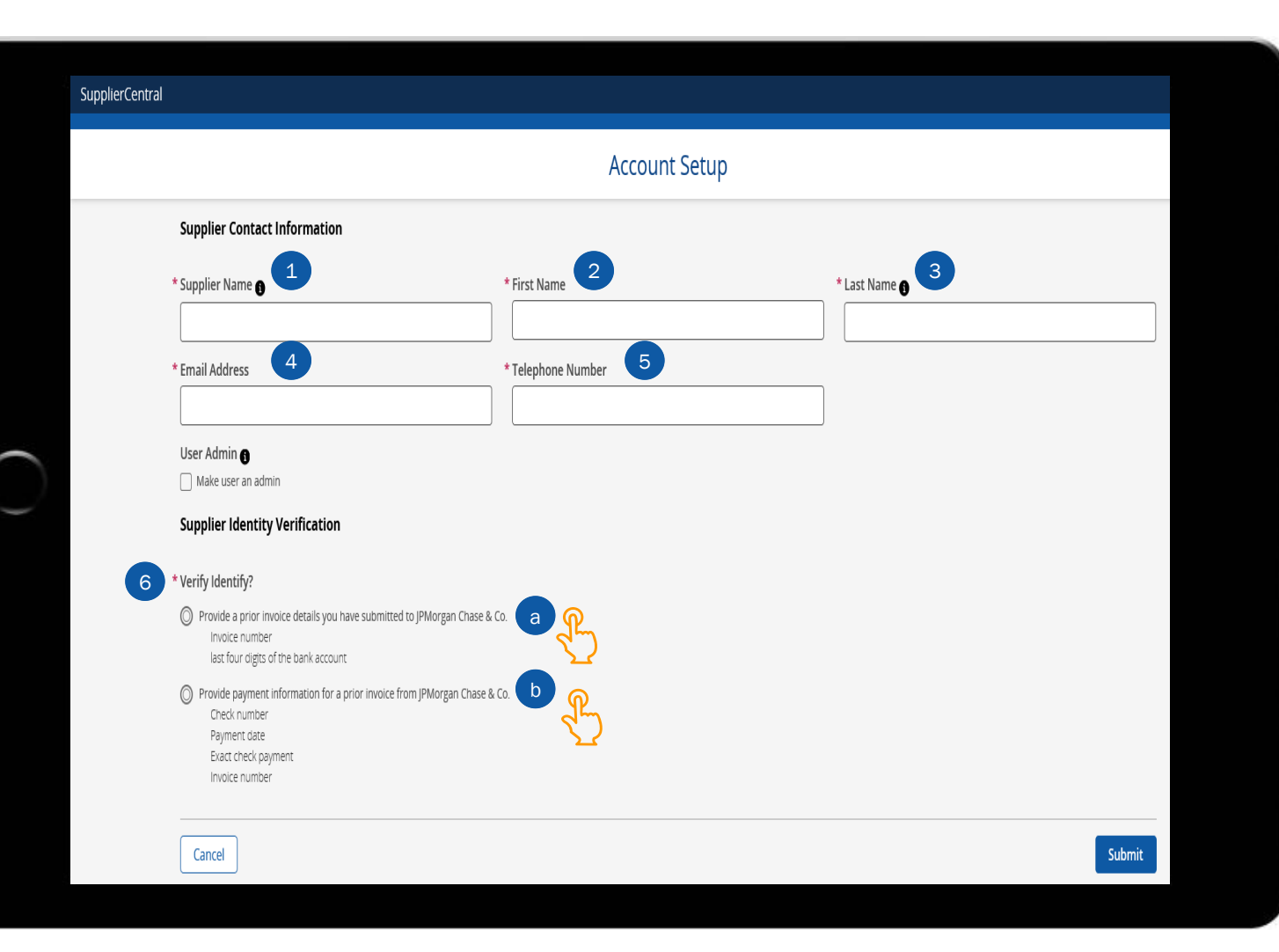

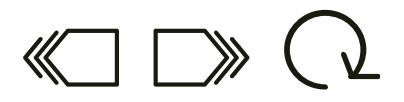

To verify identity using prior invoice details complete the following fields:

- **•** Provide the invoice number of a prior invoice you have submitted to JPMorgan Chase & Co. – The invoice number provided should be an invoice that has been fully processed and payment received
- Provide the last four digits of the bank account credited with the payment for this invoice – The bank account provided should be the same bank account that received the payment associated with the invoice number entered in the prior field

After completing the required fields click the Submit button to proceed with the next step.

#### **Supplier Identity Verification**

- Verify Identity?
- $\odot$ Provide a prior invoice details you have submitted to JPMorgan Chase & Co. Invoice number last four digits of the bank account
- ◯ Provide payment information for a prior invoice from JPMorgan Chase & Co. Check number Payment date Exact check payment Invoice number
- \* Please provide the invoice number of a prior invoice you have submitted to JPMorgan Chase &
- Co.

Cancel

**O** Back

\* Please provide the last four digits of the bank account credited with the payment for this invoice.

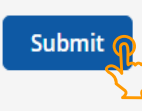

To verify identity using prior check payment details complete the following fields:

- Check Number Enter the check number associated with the check payment received from JPMorgan Chase
- **Payment Date Enter the payment date** associated with the check number entered on the prior field
- **Exact Check Payment Amount Enter the payment** amount from the check number entered in the prior field
- **Invoice number** Enter the invoice number associated with the check number entered in the prior field
- $\sqrt{P}$ After completing the required fields click the Submit button to proceed with the next step.

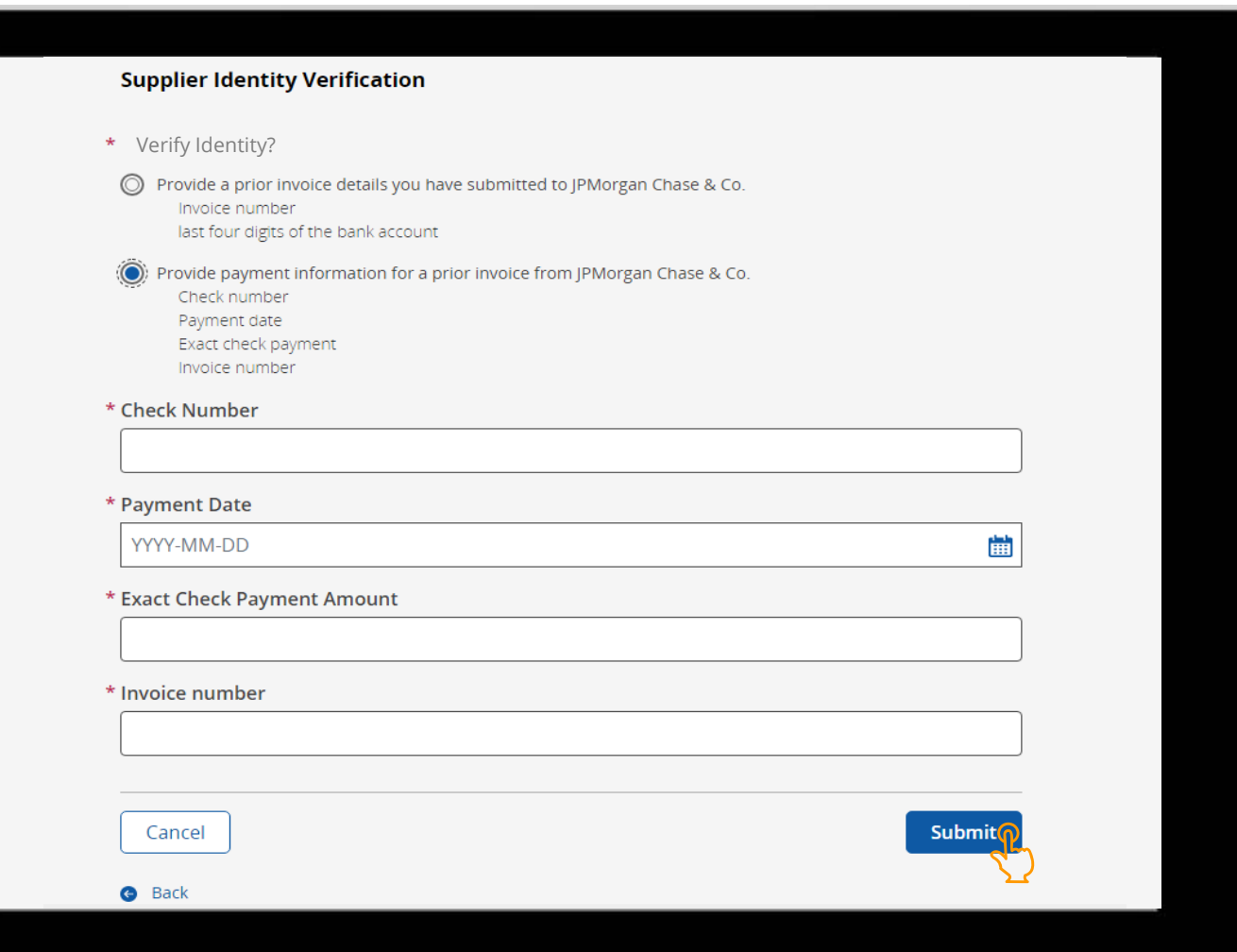

After clicking Submit a systemic validation is performed to authenticate the information entered in the account setup. When the information entered is validated, a confirmation of the access will be received.

In the event the details were found to be incorrect or could not be authenticated, an error message is received. Correct the information and resubmit.

 $\mathbf{\Delta}$  Authentication rejected. Please make sure your supplier name, invoice number, and bank account information is correct

 $\Box$ ) An email notification will be sent to the email address entered in the account setup form. The notification will include your username and a link to the tool. Click the forward icon below to review the notification.

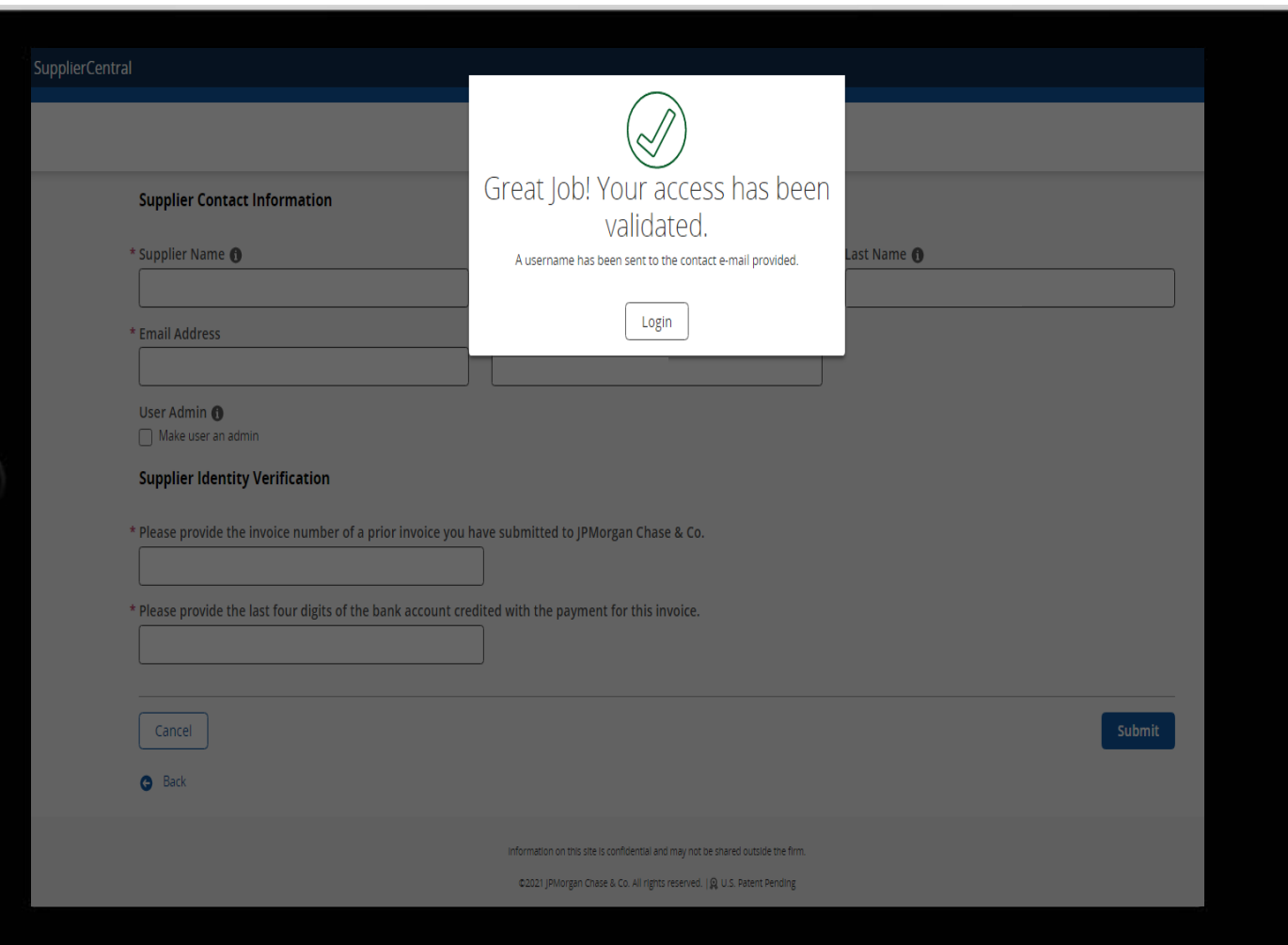

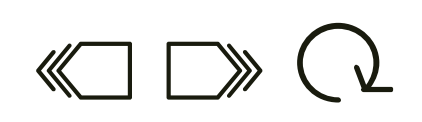

The email notification will be sent to the email address provided in the account setup form. The email will confirm your new account, provide the link to the tool, and your login ID (or username).

Click the link to the tool in the email to proceed  $\mathsf{\Omega}$  $\mathcal{A}_{\mathbf{r}}$ with the next step of getting access.

 $\operatorname{JPMORGAN}$  CHASE & CO.<br>What's happening?

Welcome to Supplier Central Digital Invoicing.

You just completed the first step of the account setup process through the self-validation option. Please follow the below steps to complete the account setup process

What do I need to do?

Please complete the below steps to complete the second step of the process:

1. Click this link https://suppliercentral-uat.jpmchase.com/home to access Supplier Central

2. Click on "Reset/Forgot Password" button on the bottom of the page

3. Enter your username and click submit. Your permanent username is supplier.

On completing the above steps, you will receive a separate email with your one time passcode.

**Questions?** 

Please contact Supplier Central Support in case you need any further assistance

JPMC Accounts Pavable Team

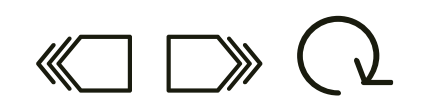

You will be directed to the Supplier Central Digital Invoicing login screen. While your username or login ID has been provided, a password is still needed to complete the access.

Click the Reset/Forgot Password button to proceed with the next step in getting access.

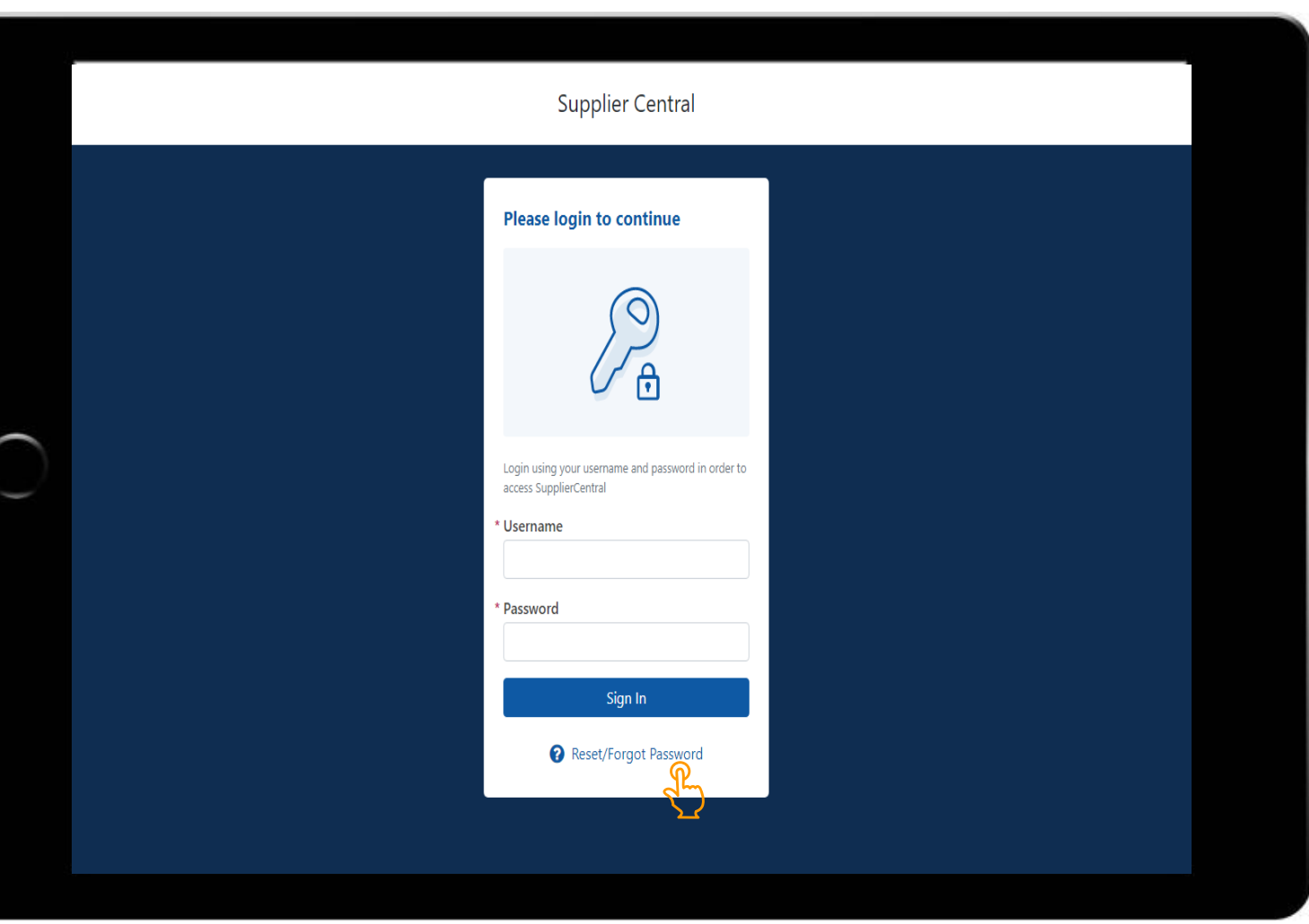

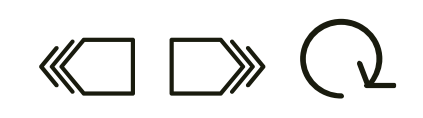

 $\sqrt{P}$ Enter your provided login ID or Username and then click Submit to proceed with the next step.

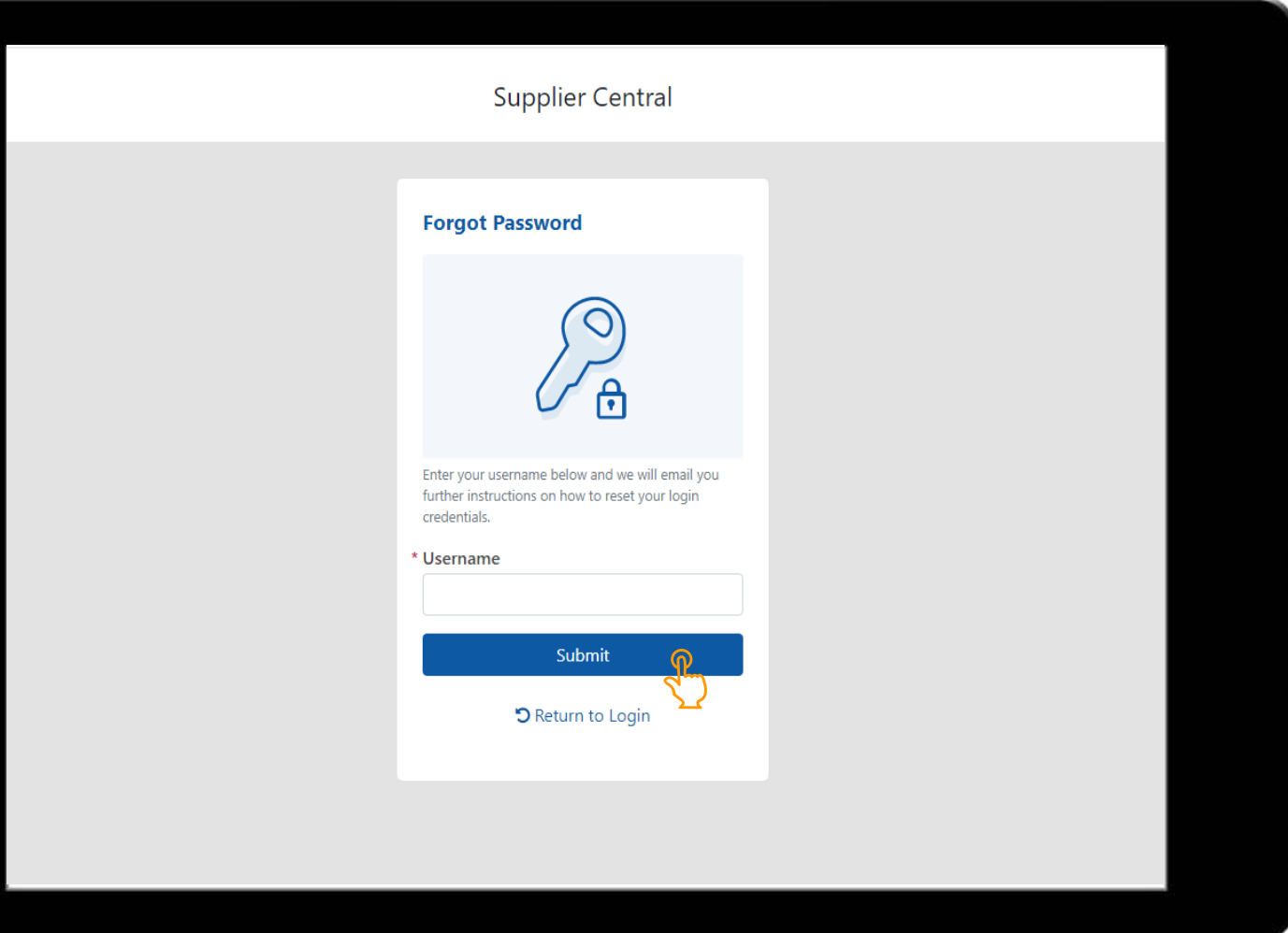

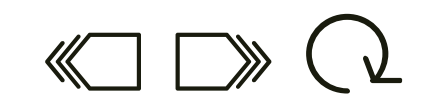

After entering your username an email is sent to the email address provided in the Account Setup form. The email includes a one-time passcode to enter in the Supplier Central Digital Invoicing tool in order to reset and/or establish your password.

 $\Box$ ) Click the forward icon below to proceed with the next step of getting access.

SupplierCentral

U

JPMORGAN CHASE & CO.

This email contains the Authentication Gode you will need for online access.

Your Authentication Code is 43184971 and is available for immediate use when prompted online.

If not used within 10 minutes, the Authentication Code will expire. Please do not reply to this automated message; your response will not be received.

@ 2021 JPMorgan Chase & Co. All rights reserved.

Go back to Supplier Central Digital Invoicing,

- 1) Enter the one-time passcode or **Authentication** Code received in the email
- 2) Click the Remember Me checkbox so that the next time you login you can login with a username and password, without going through the authentication code steps.

Click the Submit button to proceed with the next step  $\frac{1}{2}$ of getting access.

Note: The authentication code is valid for 10 minutes. If the authentication code was not accepted, click the Resend OTP button to request a new code.

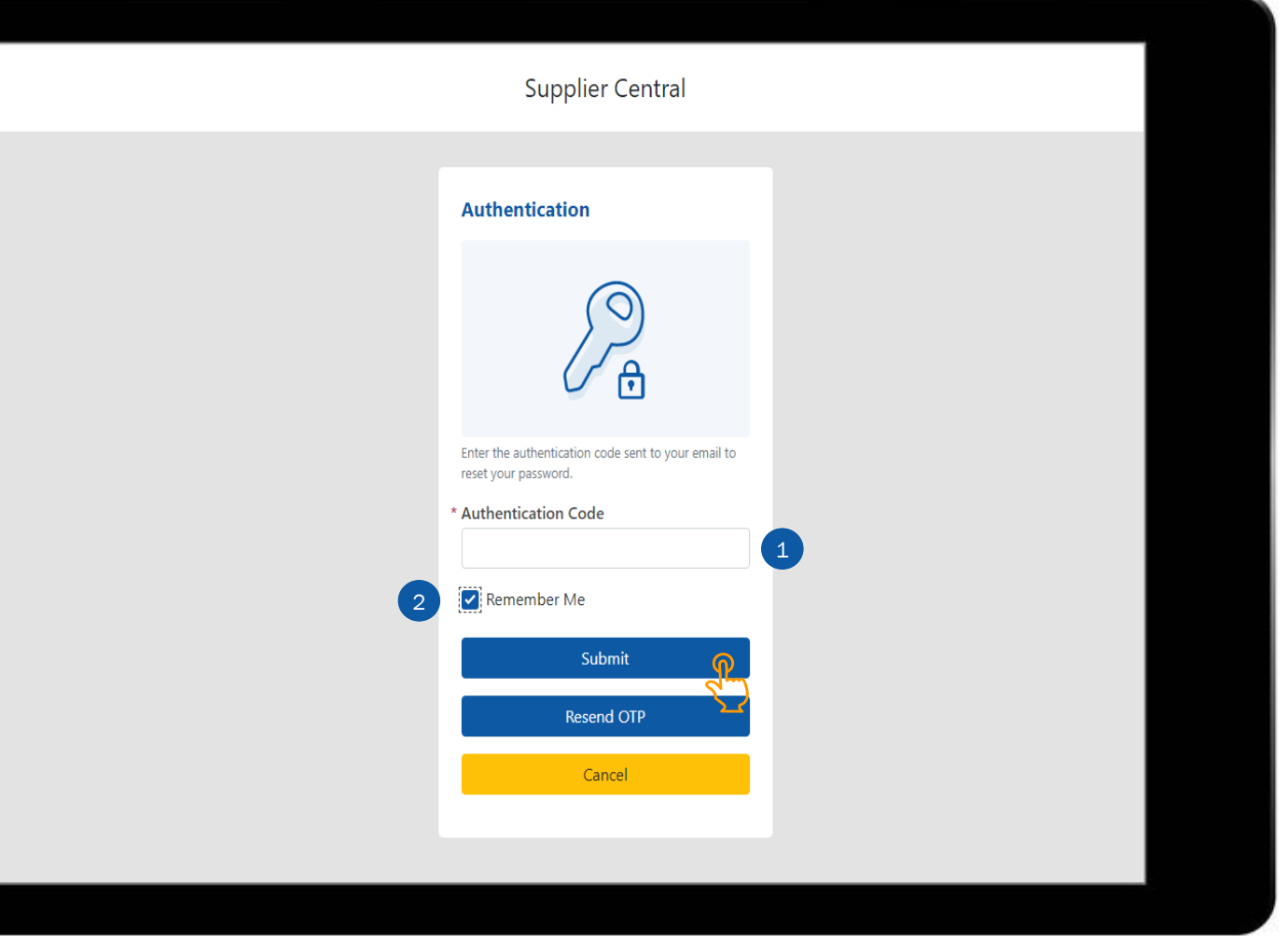

password.

password

2) Re -enter your new password

next step of getting access.

 $R_{\text{D}}$ 

**Supplier Central Reset Password** For your security, please set a new password for your account login. Passwords must meet the following criteria: Must be 8 characters or longer Does not match your username or email U Must include at least one capital letter and at least one number 1 Must meet at least three of the four criteria: lowercase letters, uppercase letters, numbers, special characters  $(@. #. \%$ , \$,  $^{\wedge}$ ,  $&. +, =)$ Must be changed every 90 days Click the Reset Password button to proceed with the \* New Password 2 Re-enter New Password **Reset Password** Cancel

After entering the authentication code and clicking Submit you will be able to set (or reset) your

1) Follow the password criteria to enter your new

Now that you have successfully created a username and password, you are required to login with your new credentials to complete the account setup process and access the tool.

1) Enter your Username

2) Enter your Password

3) Click the Sign In button

 $\sqrt{\ }$  This concludes the steps of getting access to Supplier Central Digital Invoicing using the Self Validate option. Next, let's review the steps of getting access using the Request Validation option. Click the forward icon below to continue.

Alternatively, use the menu options below to navigate to another section or topic within the Getting Access & Logging In module.

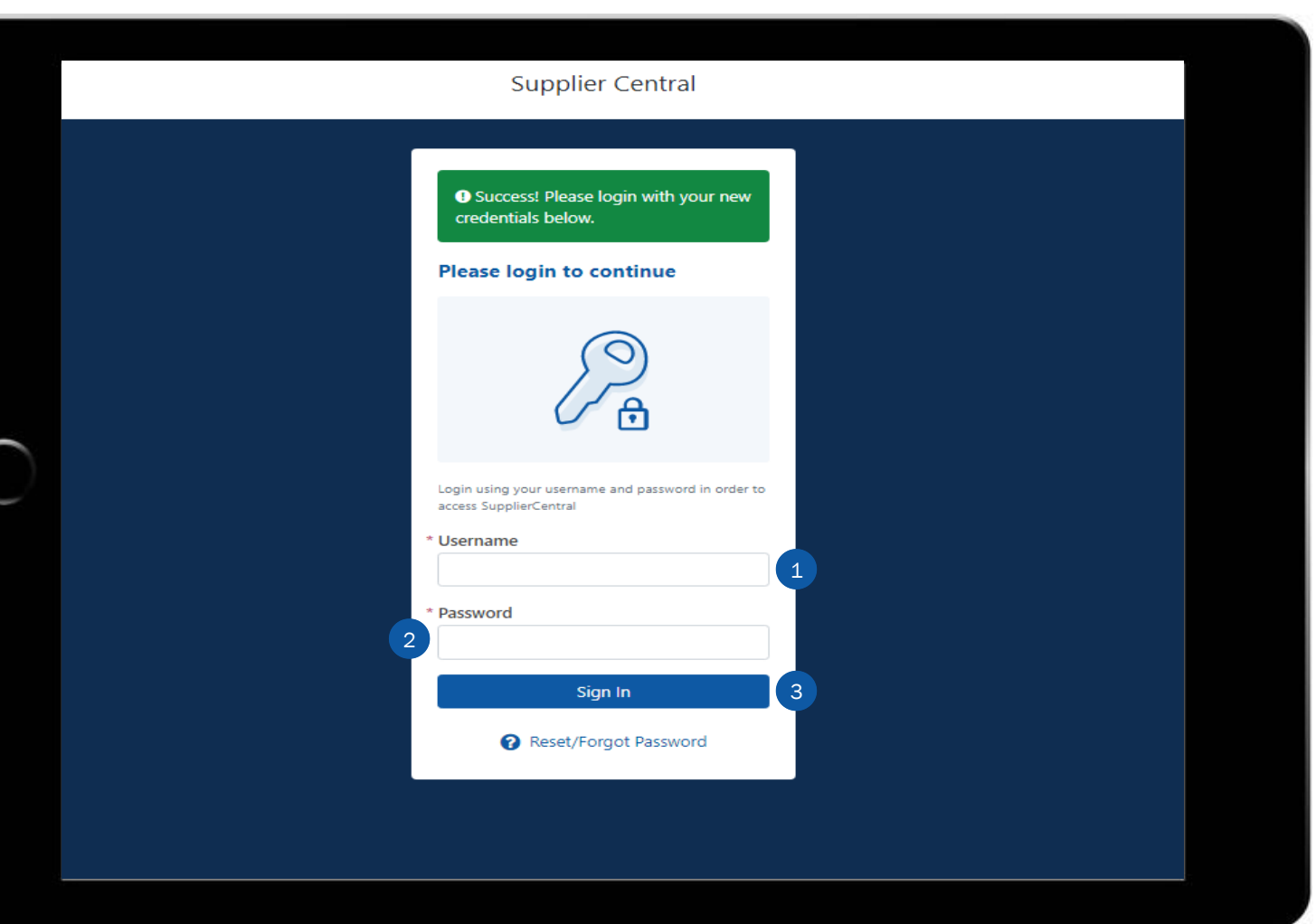

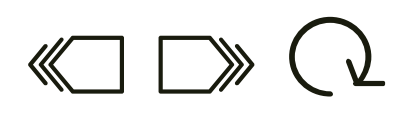

P

Click the Request Validation option to proceed

with the account setup steps.

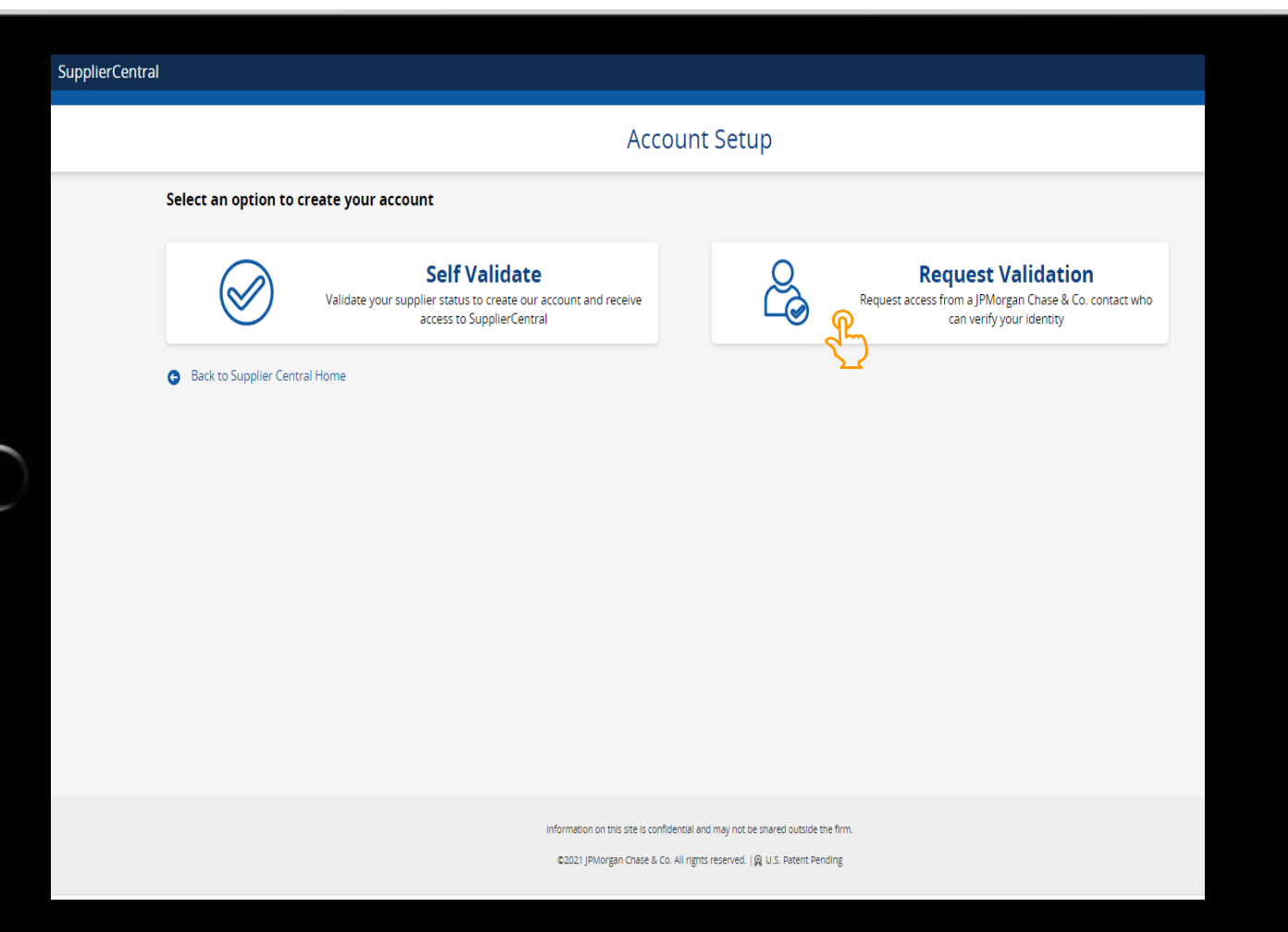

After clicking Request Validation, the Account Setup form will appear.

Complete all required fields ( \*),

- 1) Supplier Name: Use the exact supplier name that appears on your invoice
- 2) First Name
- 3) Last Name: If your first and last name are longer than 22 characters your username will be truncated
- 4) Email Address
- 5) Telephone Number
- 6) JPMC Contact Email: Enter the email address of the JPMC contact who can verify your identity

Note: Select the User Admin checkbox if the admin role should be included in the setup which provides the ability to add and remove other users from your organization

After completing the required fields click the **Submit** button to proceed with the next step.

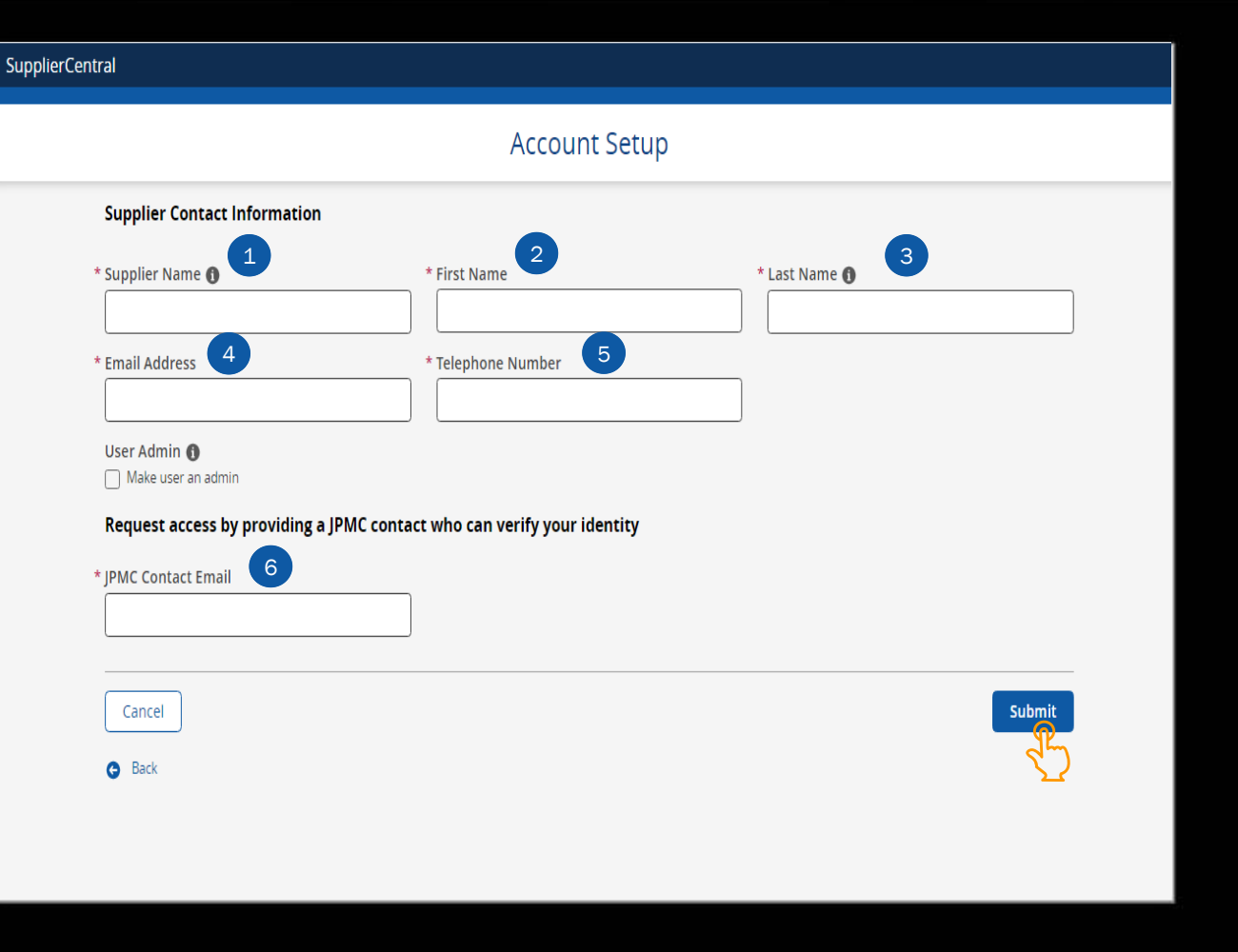

An access request email notification is sent to the JPMC contact email address provided.

After the JPMC contact confirms the access request an email notification is sent to the supplier email address entered in the account setup form. Click the forward icon to review the email and next steps of getting access.

SupplierCentral

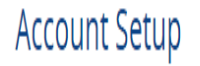

Access Request sent to melissa.a.ortegon@chase.com. We will notify you when your access has been validated

Back to Supplier Central Home

Follow the steps within the email notification received to confirm the access and login credentials.

Click the link to access Supplier Central Digital P Invoicing to proceed with the next step.

Take note of the username included within the<br>
email as this information will be needed to login email as this information will be needed to login to the tool.

#### JPMORGAN CHASE & CO. What's happening?

Welcome to Supplier Central Digital Invoicing.

Your JPMC contact has just approved your Supplier Central access request. Please follow the below steps to complete the account setup process.

What do I need to do?

Please complete the below steps to complete the second step of the process:

1. Click this link https://suppliercentral-uat.jpmchase.com/home to access Supplier Central

2. Click on "Reset/Forgot Password" button on the bottom of the page

3. Enter your username and click submit. Your permanent username is

On completing the above steps, you will receive a separate email with your one time passcode.

**Questions?** 

٠

Please contact Supplier Central Support in case you need any further assistance

You will be directed to the Supplier Central Digital Invoicing login screen. While your username or login ID has been provided, a password is still needed to complete the access.

Click the Reset/Forgot Password button to proceed Click the Reset/Forgou rassness.<br>with the next step in getting access.

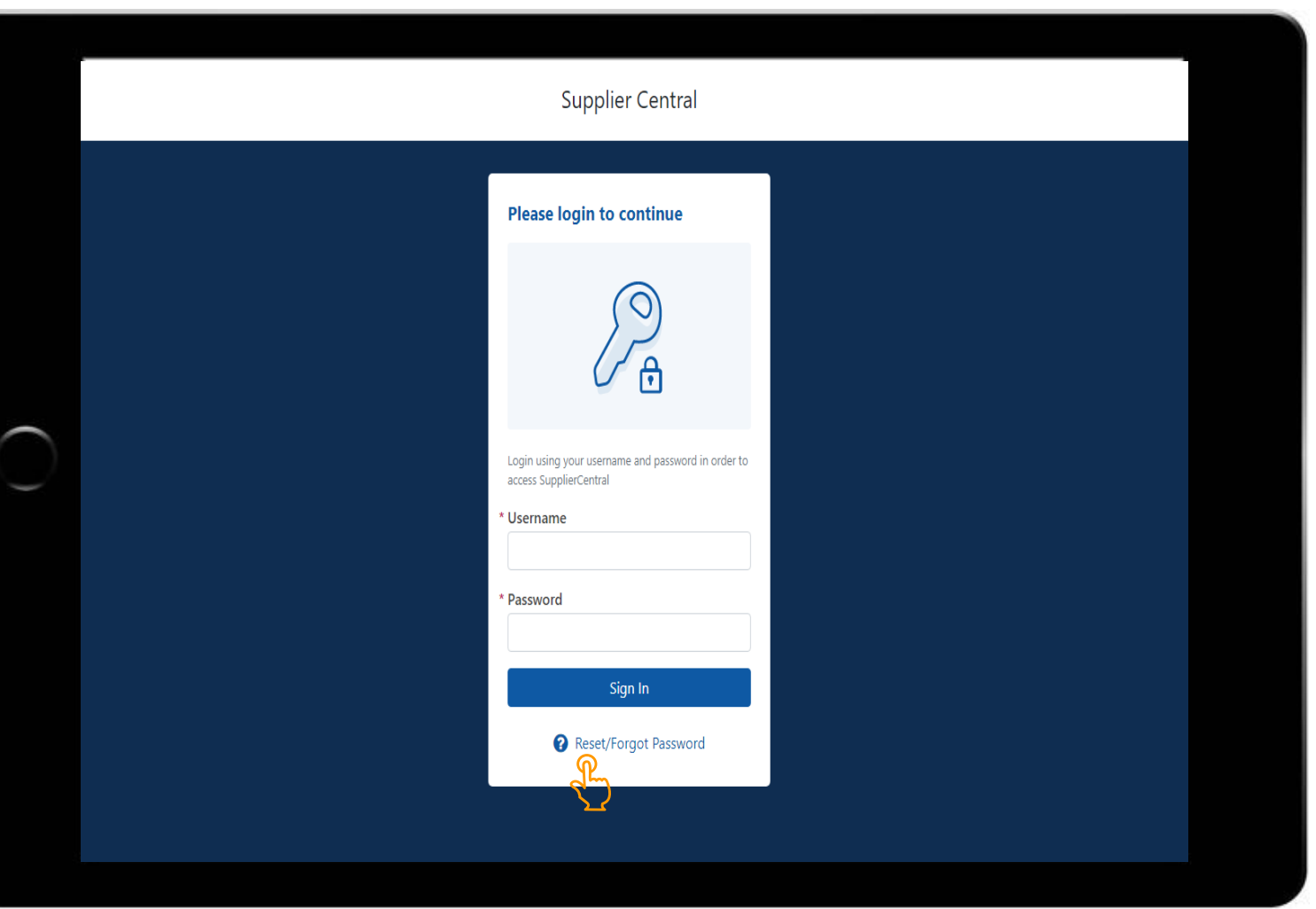

 $\sqrt[3]{3}$ Enter your provided login ID or Username and then click Submit to proceed with the next step.

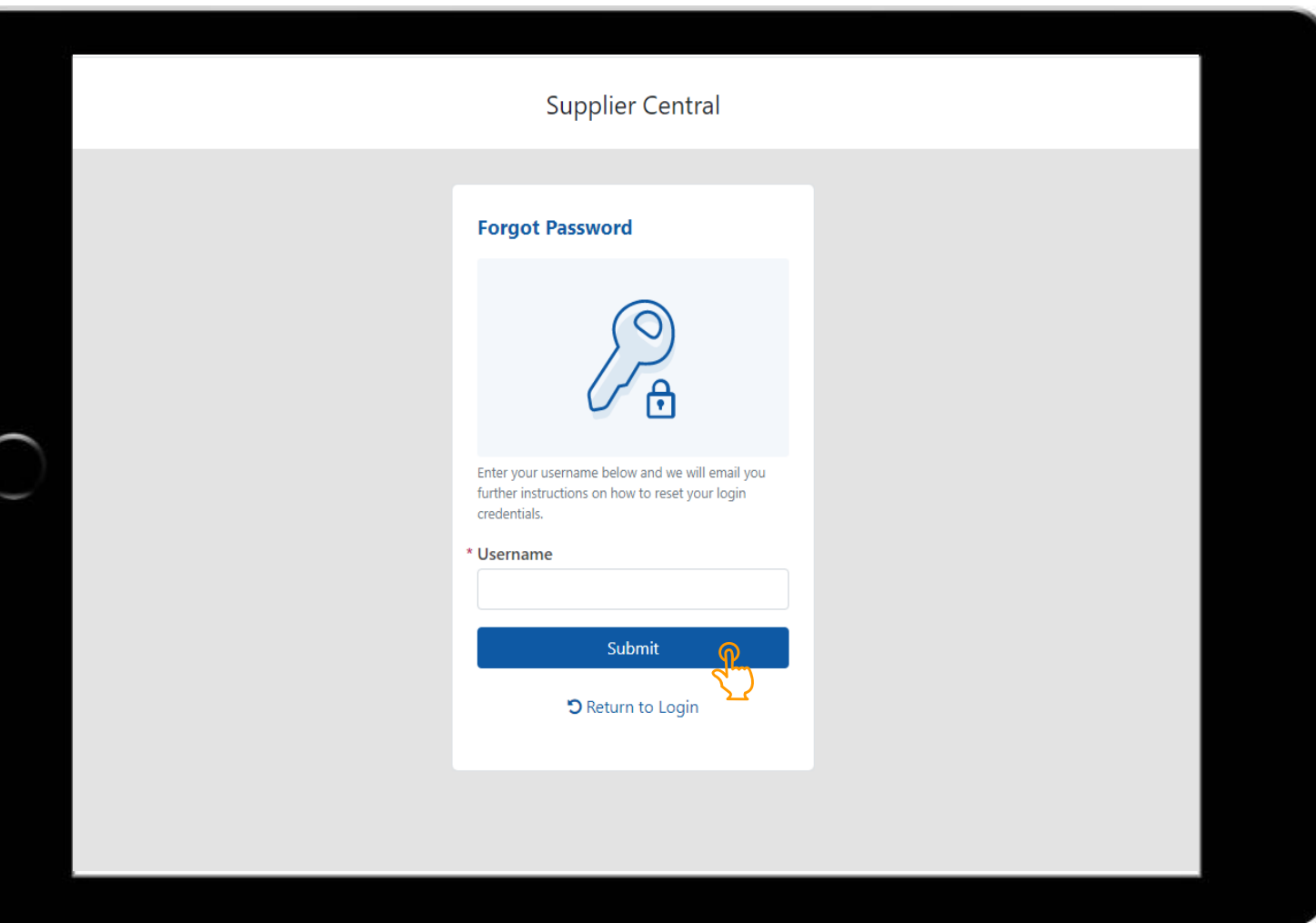

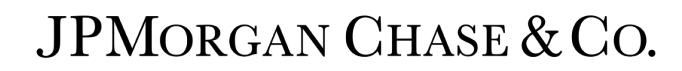

After entering your username an email is sent to the email address provided in the Account Setup form. The email includes a one-time passcode to enter in the Supplier Central Digital Invoicing tool in order to reset and/or establish your password.

Click the forward icon below to proceed with the  $\Box$ next step of getting access.

SupplierCentral

JPMORGAN CHASE & CO.

This email contains the Authentication Code you will need for online access.

Your Authentication Code is 16729603 and is available for immediate use when prompted online.

If not used within 10 minutes, the Authentication Code will expire. Please do not reply to this automated message; your response will not be received.

© 2021 JPMorgan Chase & Co. All rights reserved.

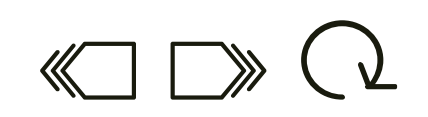

Go back to Supplier Central Digital Invoicing,

- 1) Enter the one-time passcode or **Authentication** Code received in the email
- 2) Click the Remember Me checkbox so that the next time you login you can login with a username and password, without going through the authentication code steps.

P Click the **Submit** button to proceed with the next step of getting access.

> Note: The authentication code is valid for 10 minutes. If the authentication code was not accepted, click the Resend OTP button to request a new code.

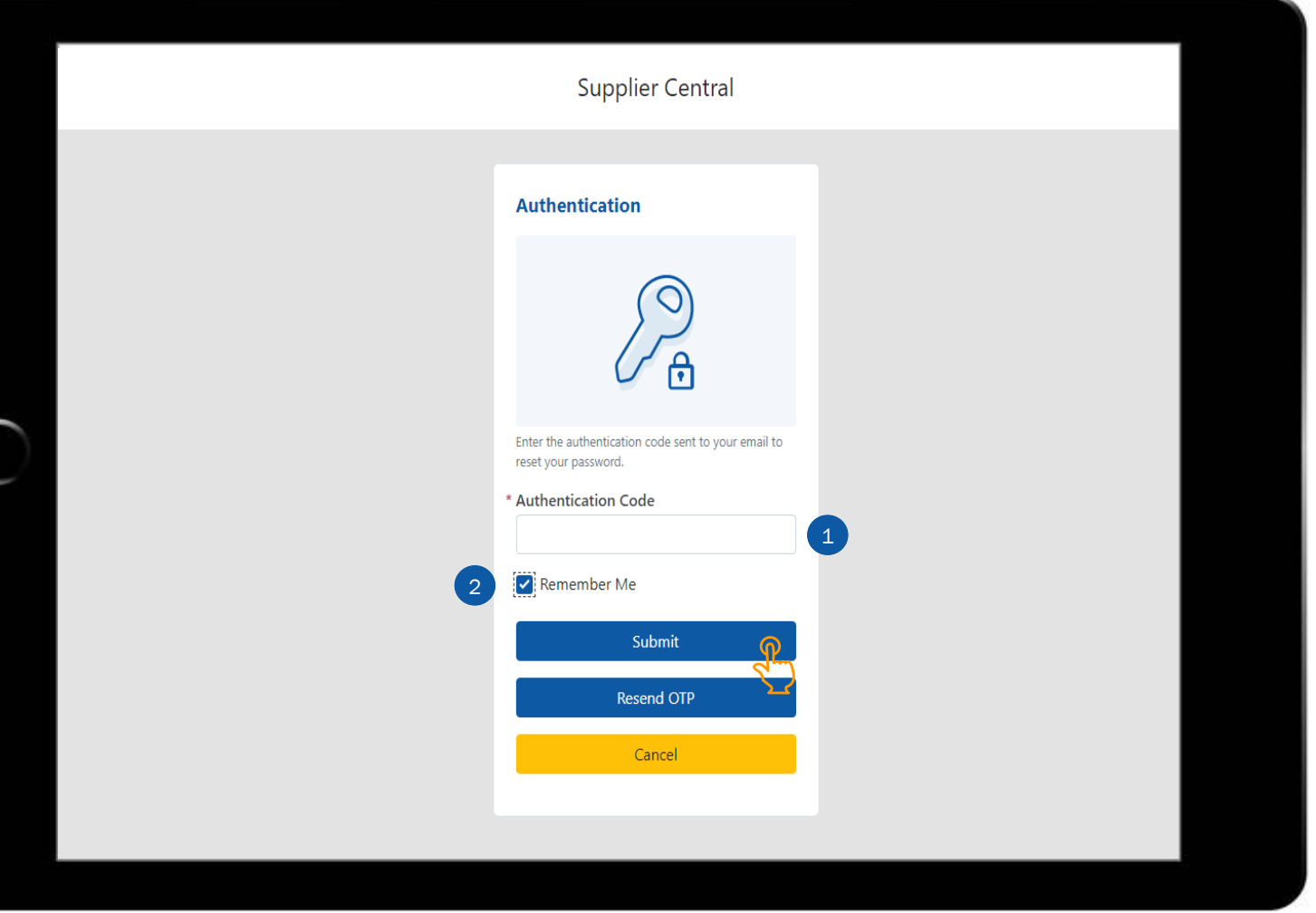

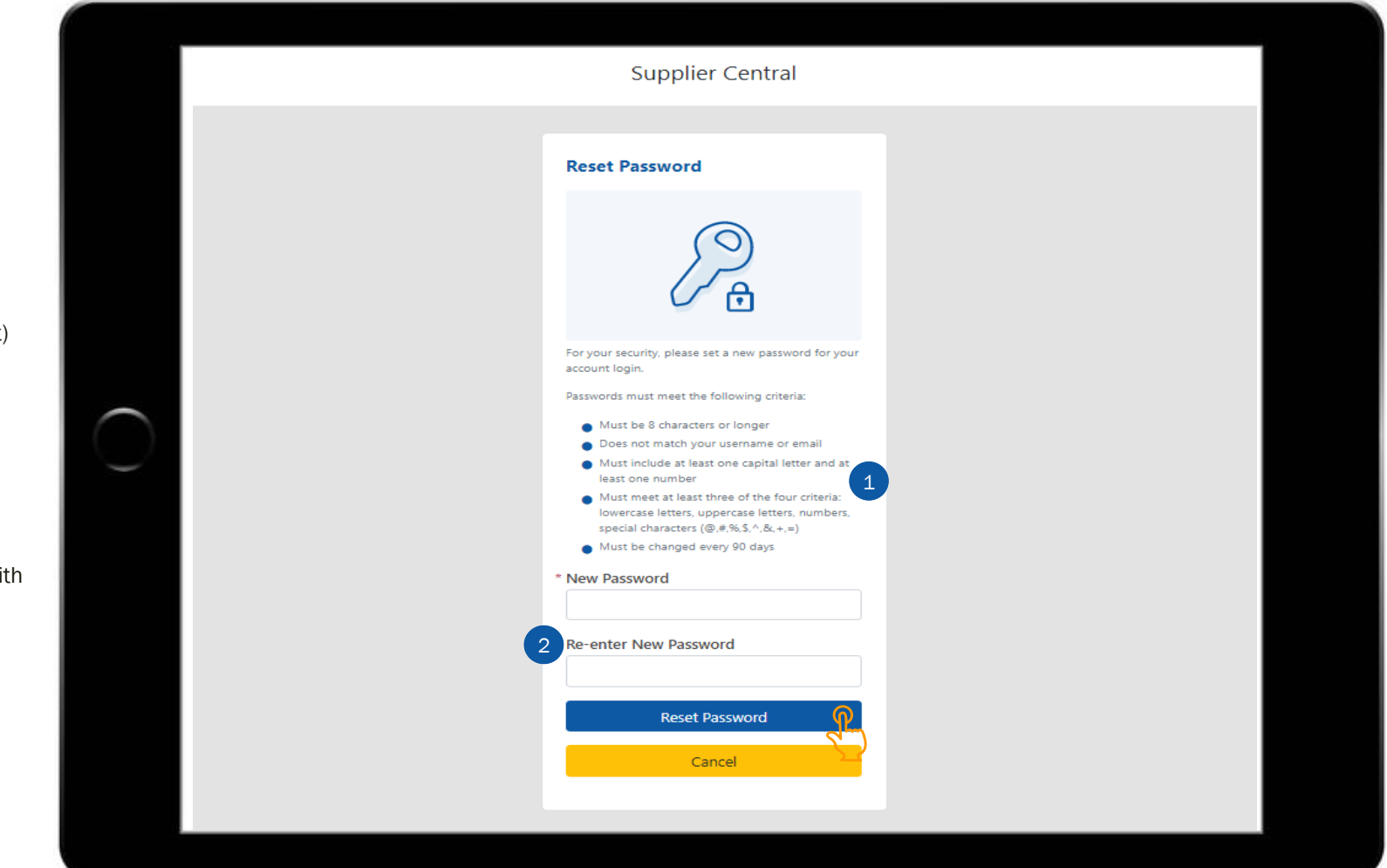

After entering the authentication code and clicking Submit you will be able to set (or reset) your password.

- 1) Follow the password criteria to enter your new password
- 2) Re -enter your new password

Click the Reset Password button to proceed with  $S<sub>r</sub>$ the next step of getting access.

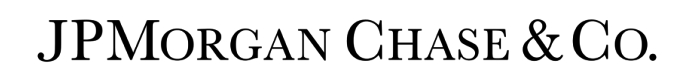

Now that you have successfully created a username and password, you are required to login with your new credentials to complete the account setup process and access the tool.

1) Enter your username

2) Enter your password

3) Click the Sign In button

This concludes the steps of getting access to Supplier Central Digital Invoicing using the Request Validation option. Next, let's review the steps of logging in. Click the forward icon below to continue.

Alternatively, use the menu options below to navigate to another section or topic within the Getting Access & Logging In module.

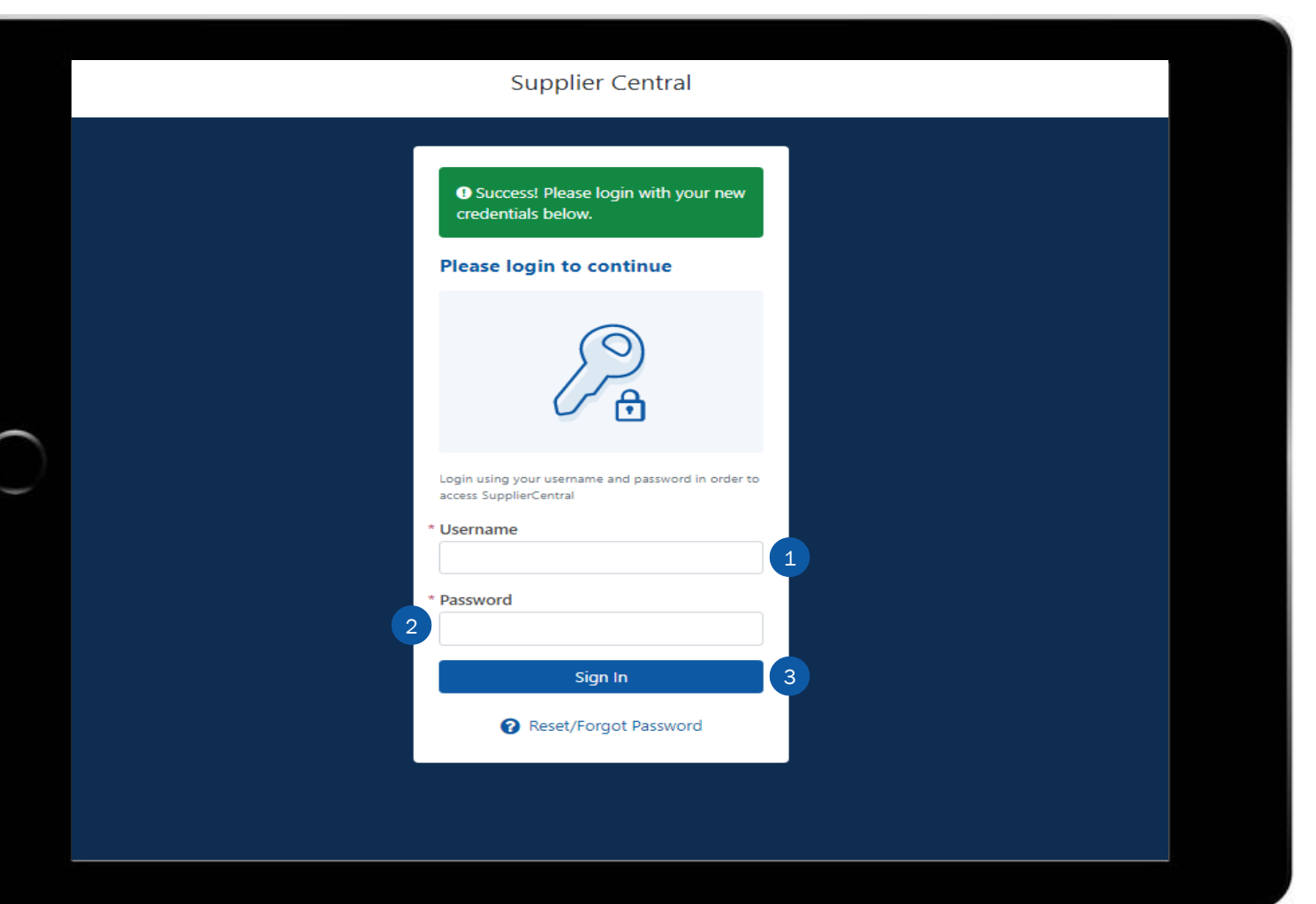

After accessing the Supplier Central Digital  $\sqrt[3]{r}$ Invoicing link, click on the Do you already have a login button to proceed with the next step.

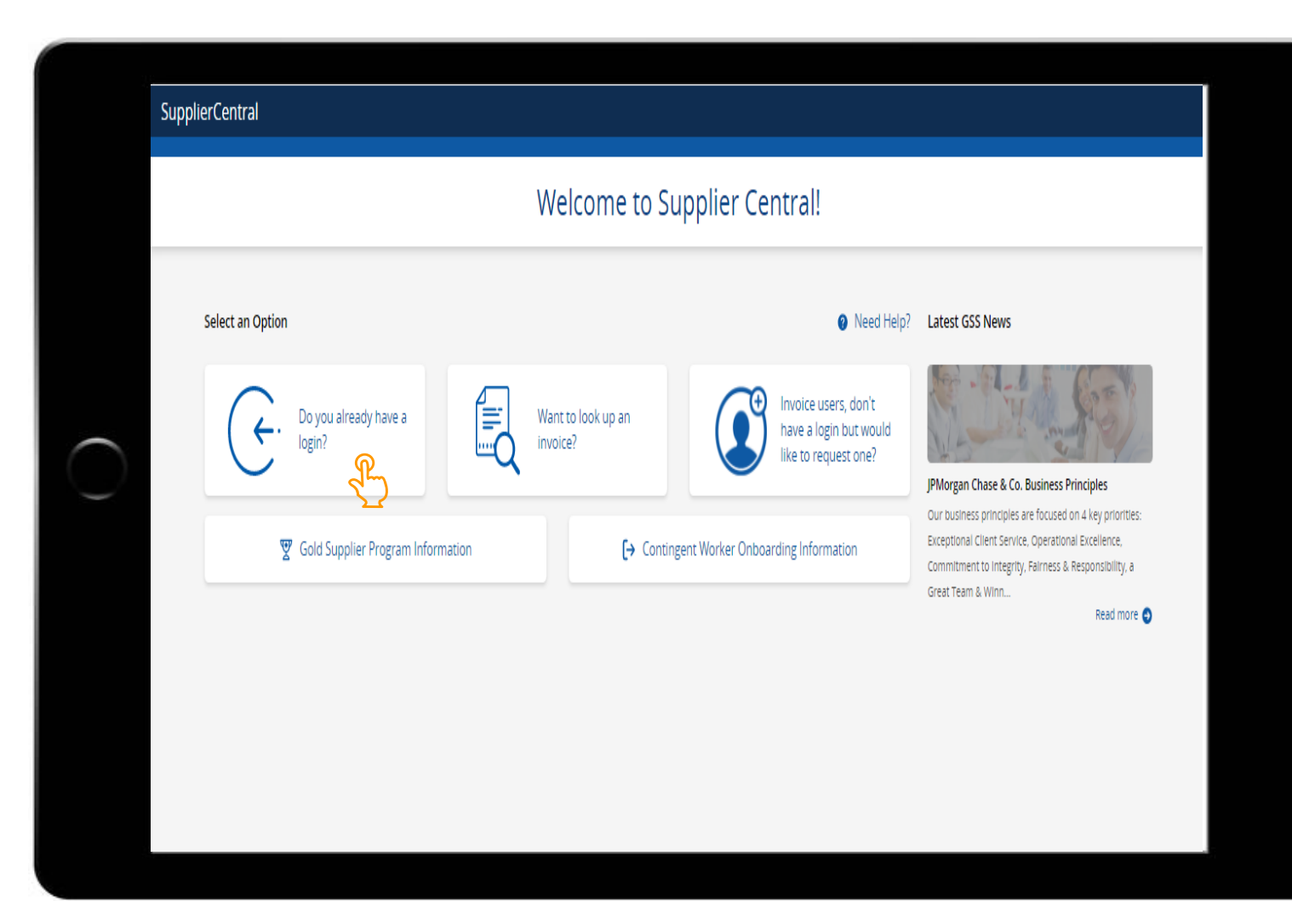

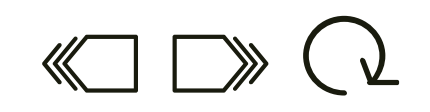

**Supplier Central Please login to continue** After your account has been setup, credentials confirmed, and password created, accessing the Login using your username and password in order to access SupplierCentral \* Username Click the **Sign In** button to proceed with the next \* Password Sign In Reset/Forgot Password

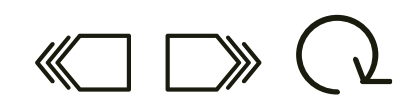

tool going forward includes entering your

Username and Password.

step.

 $\sqrt{P}$ 

After logging in you are directed to the Supplier Hub.

 $\Box$ ) Next, let's review the steps of requesting assistance. Click the forward icon below to continue.

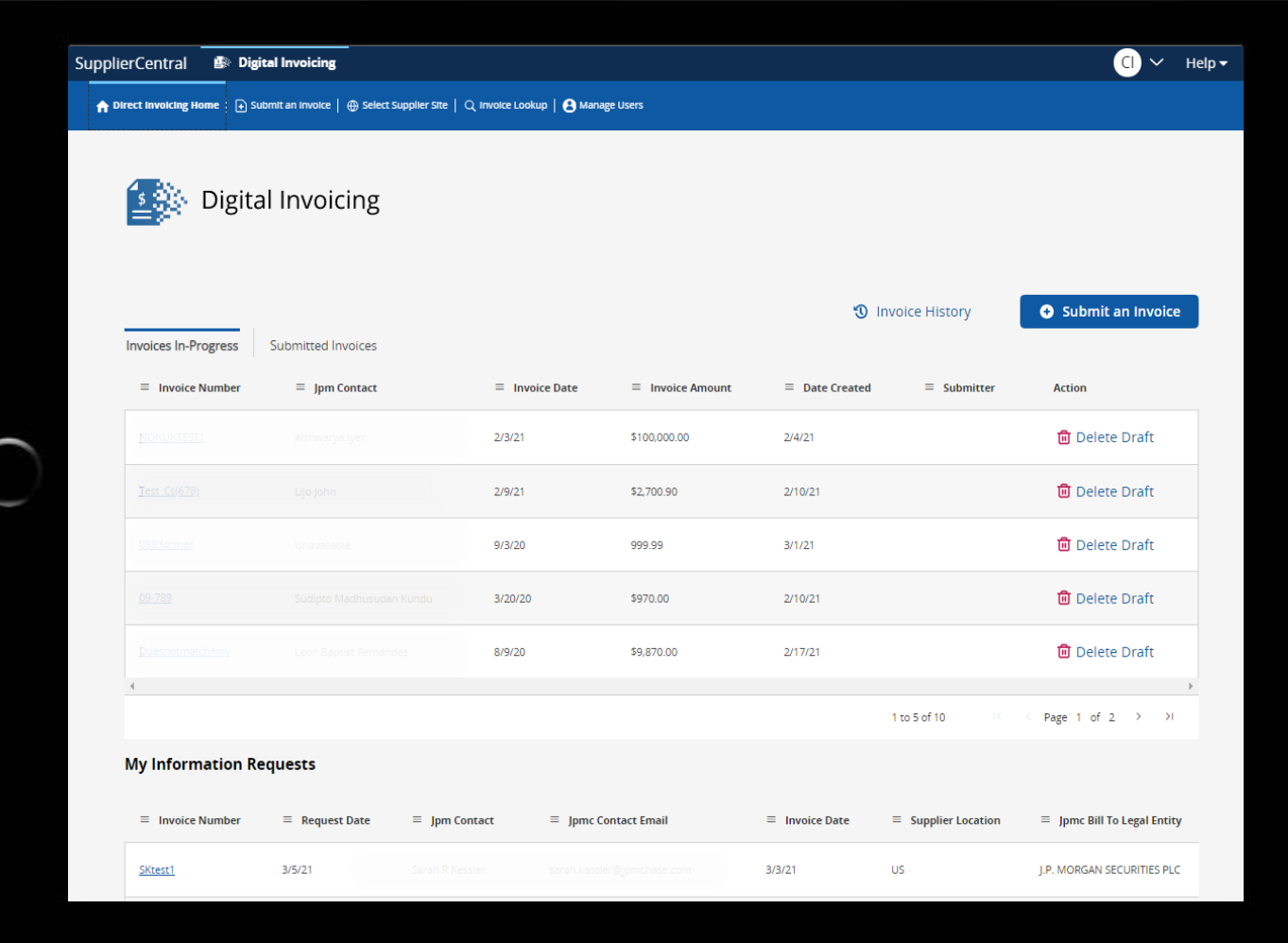

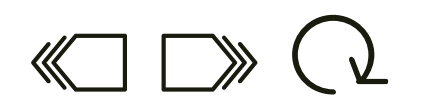

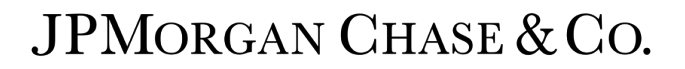

If there are any issues completing the access or logging in steps, click the Need Help button to open a ticket with the GSS support team.

The **Need Help** button will open a new email addressed to the GSS support team (or concierge team). Ensure your supplier name, contact information, and description of the issue are included in the email.

A member of the GSS support team will contact you for additional assistance to resolve the issue.

This concludes the steps of getting access and logging in. Use the menu options below to navigate to review the information again or close the window to return to the training hub.

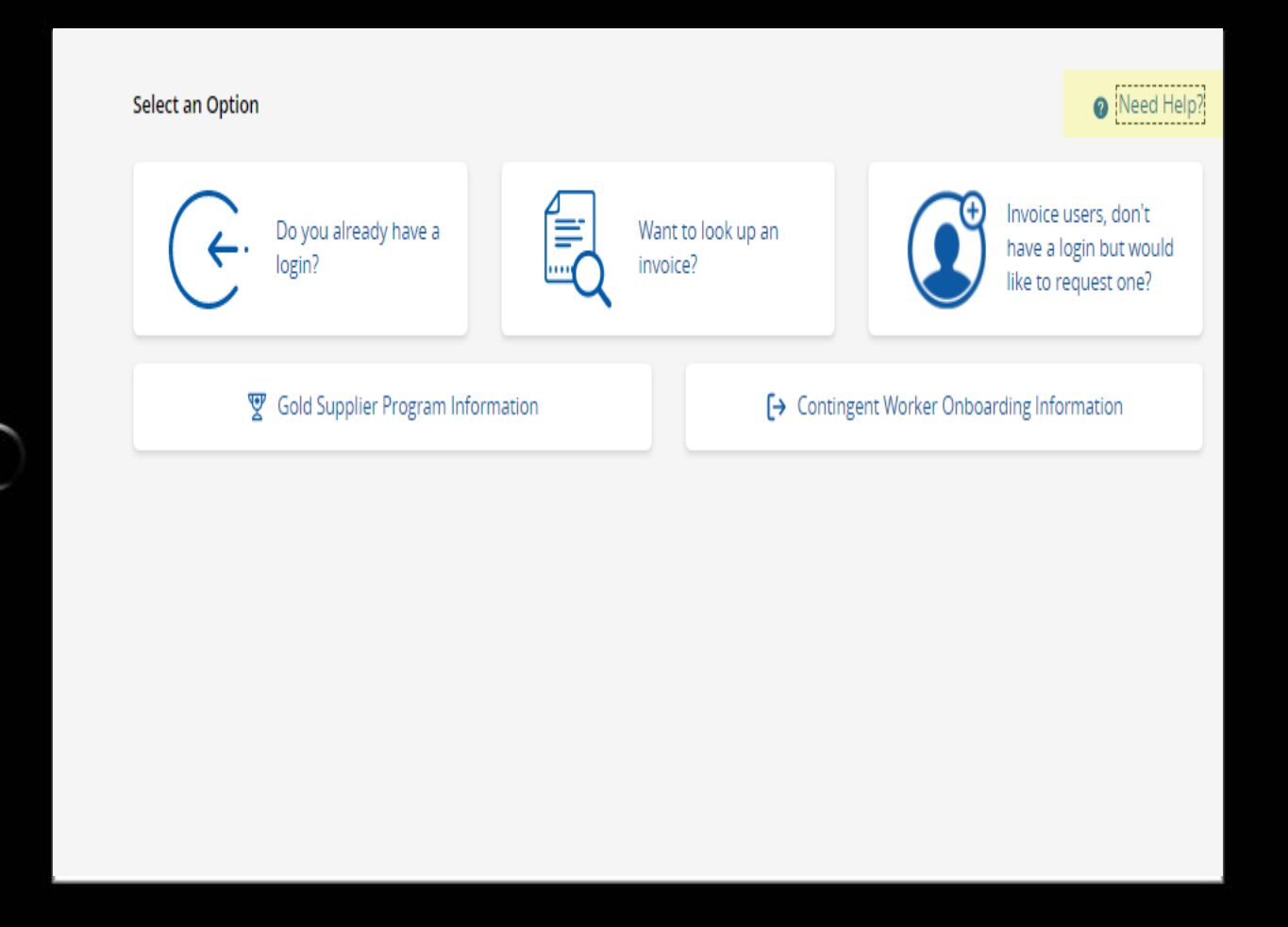

# GETTING ACCESS & LOGGING IN START TO FINISH

SUPPLIER CENTRAL DIGITAL INVOICING

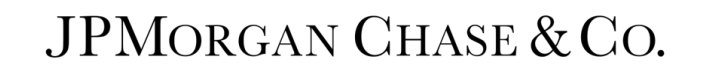